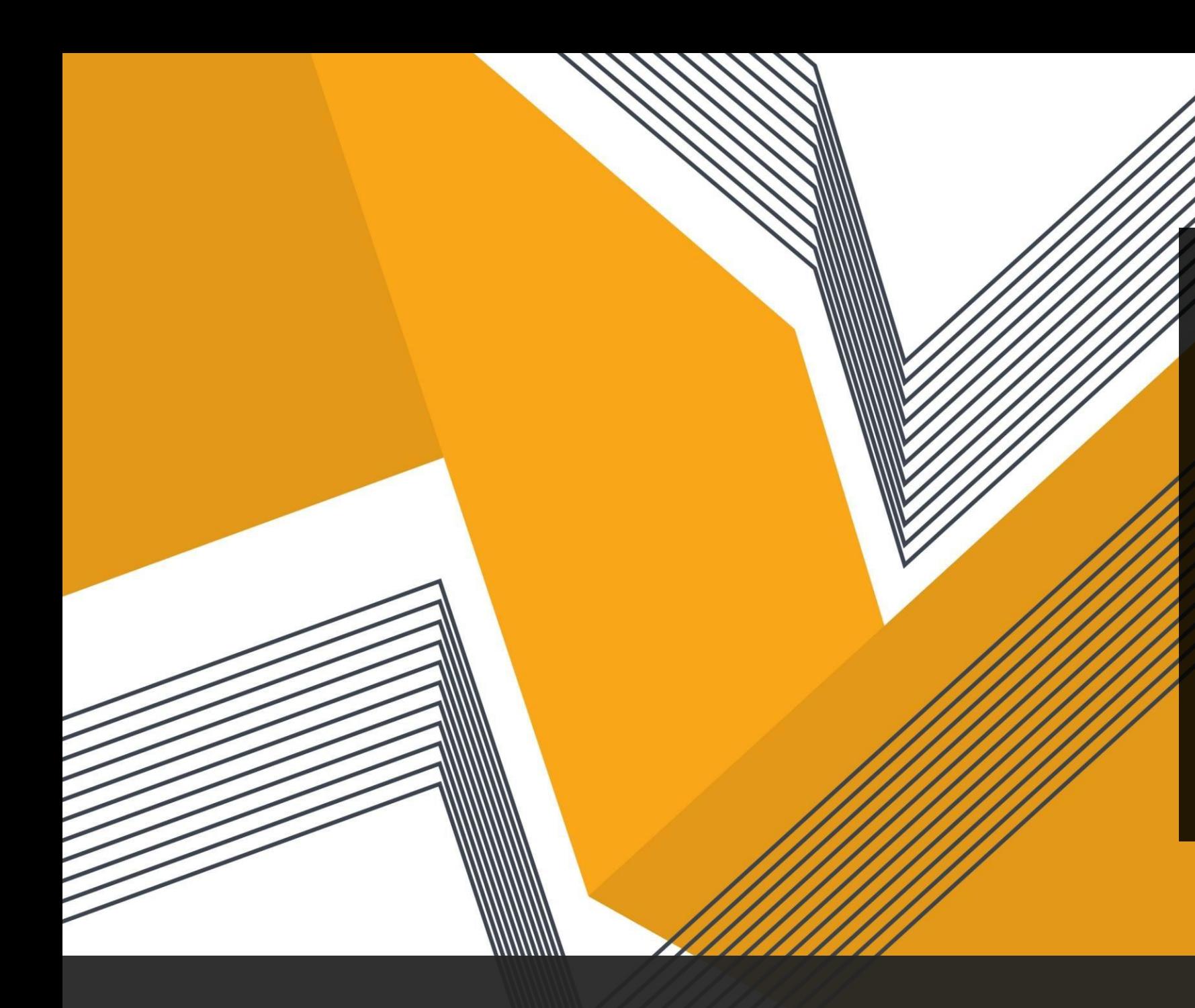

Student Directions for Google Classroom Accounts

**(setting up an account if you DO have gmail already)**

### Existing Google/Gmail User

If you are an EXISTING gmail/google user with a logged in username, clickon your profile picture (icon) at the top right when using CHROME.

Click on +Add

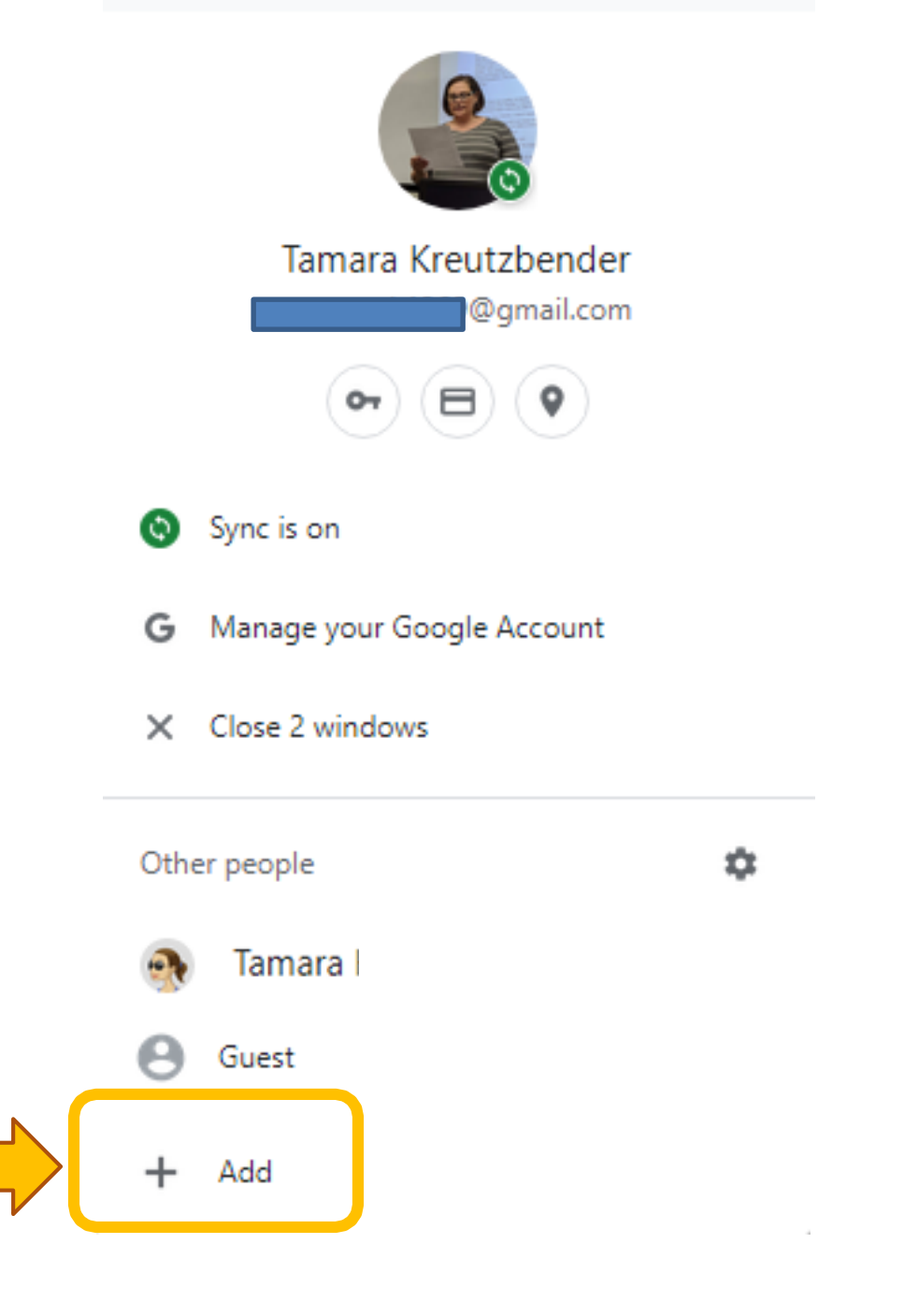

# Choose your profile image

My suggestion is to provideONLY your child's FIRST name.

The district will sync your child's sID numberto this account later, so providing the *minimum information for children online* is my advice.

Click "ADD"at the bottom

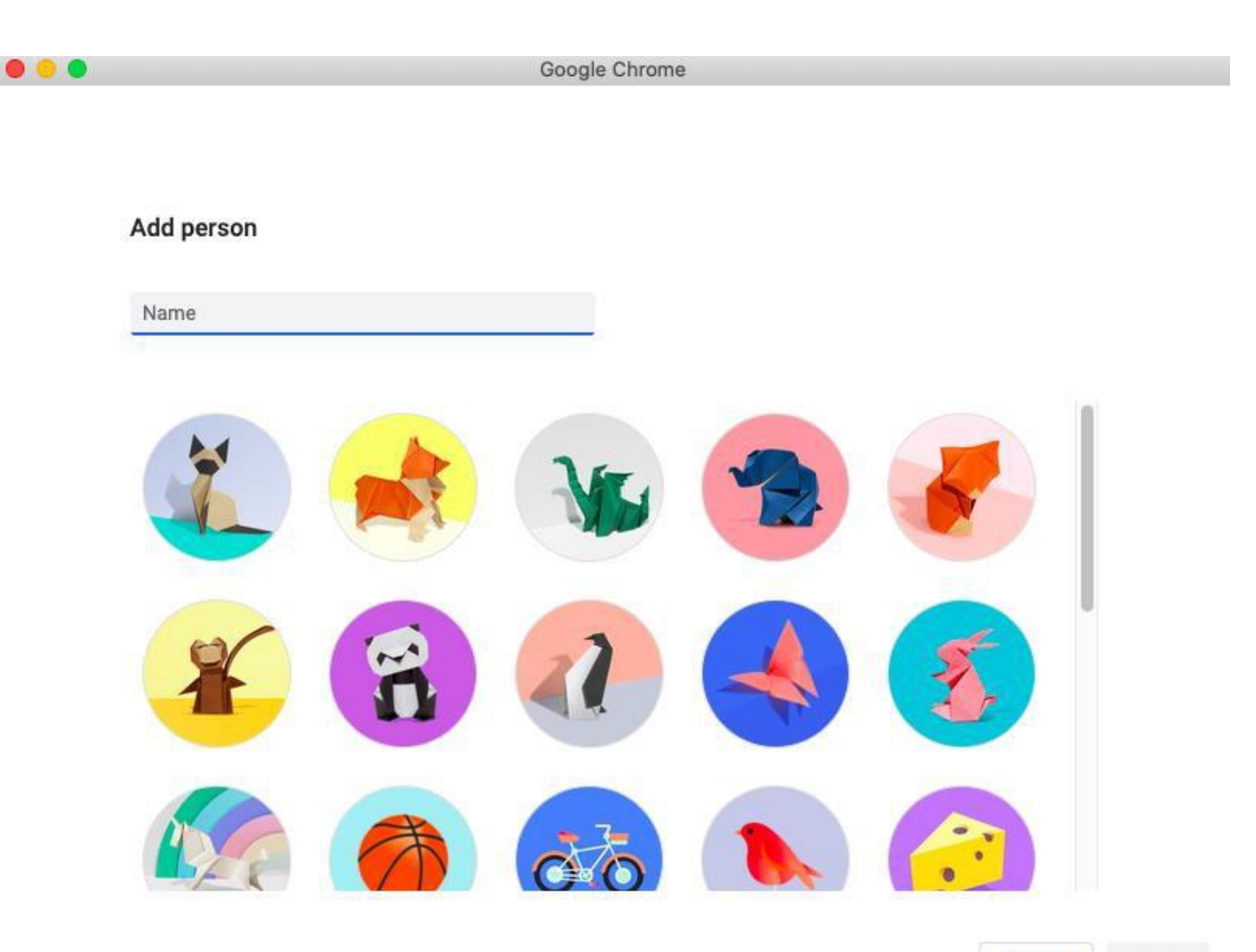

Cancel Add

### Here is an example of my daughter's account

### Add person

### Alice P

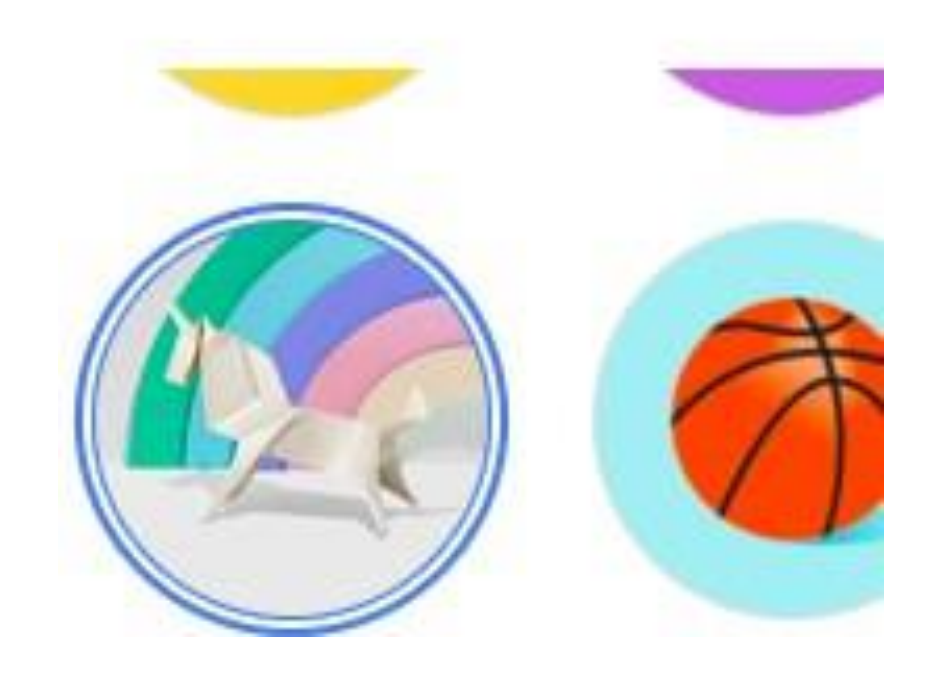

# BE CAREFUL

You are ALREADY a chrome user! The district has provided your username/password!

Click "Already a Chromeuser? Sign in" at this step

Set up your browser in a few simple steps

# **Make Chrome your own**

**Get Started** Already a Chrome user? Sign in

### Enter your **GSE** account info

The district information for Google Classrooms is:

[s######@gse.cusd80.com](mailto:s%23%23%23%23%23%23@gse.cusd80.com)

-the "s" must be lower case

-note the gse after the @

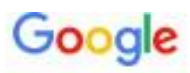

### Sign in to Chrome

Sign in with your Google Account to get your bookmarks, history, passwords, and other settings on all your devices

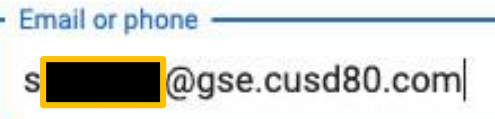

#### **Forgot email?**

Not your computer? Use Guest mode to sign in privately. Learn more

**Create account** 

**Next** 

# *ONE TIME ONLY* Password

The district set a ONE TIME ONLY password. The password for every student on their first log-in is:

s######!

On your FIRST LOG IN ONLY type:

### s+ID+!

Example = s123456!

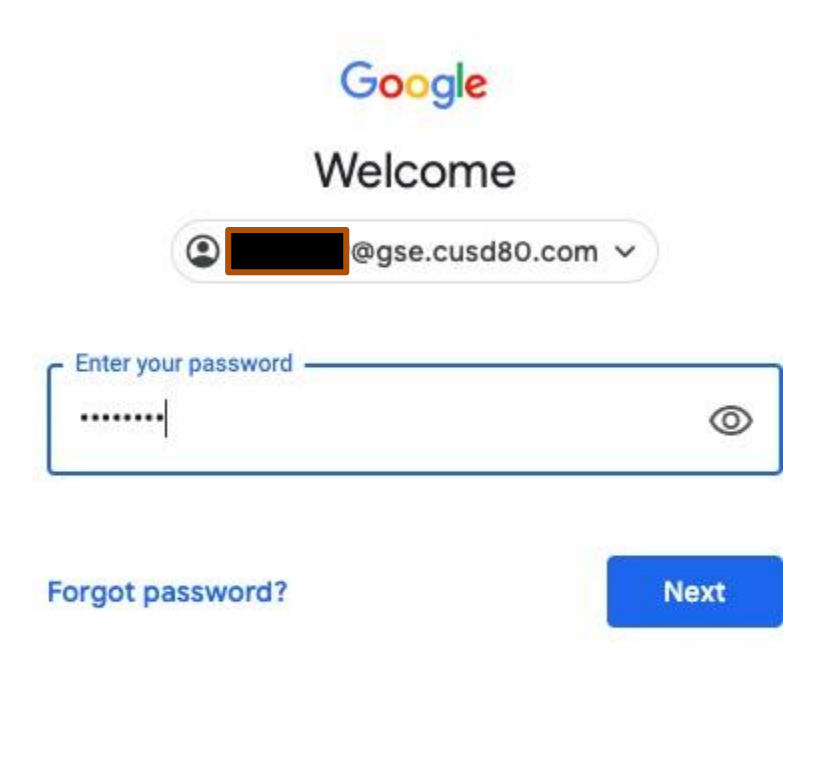

### Accept Terms

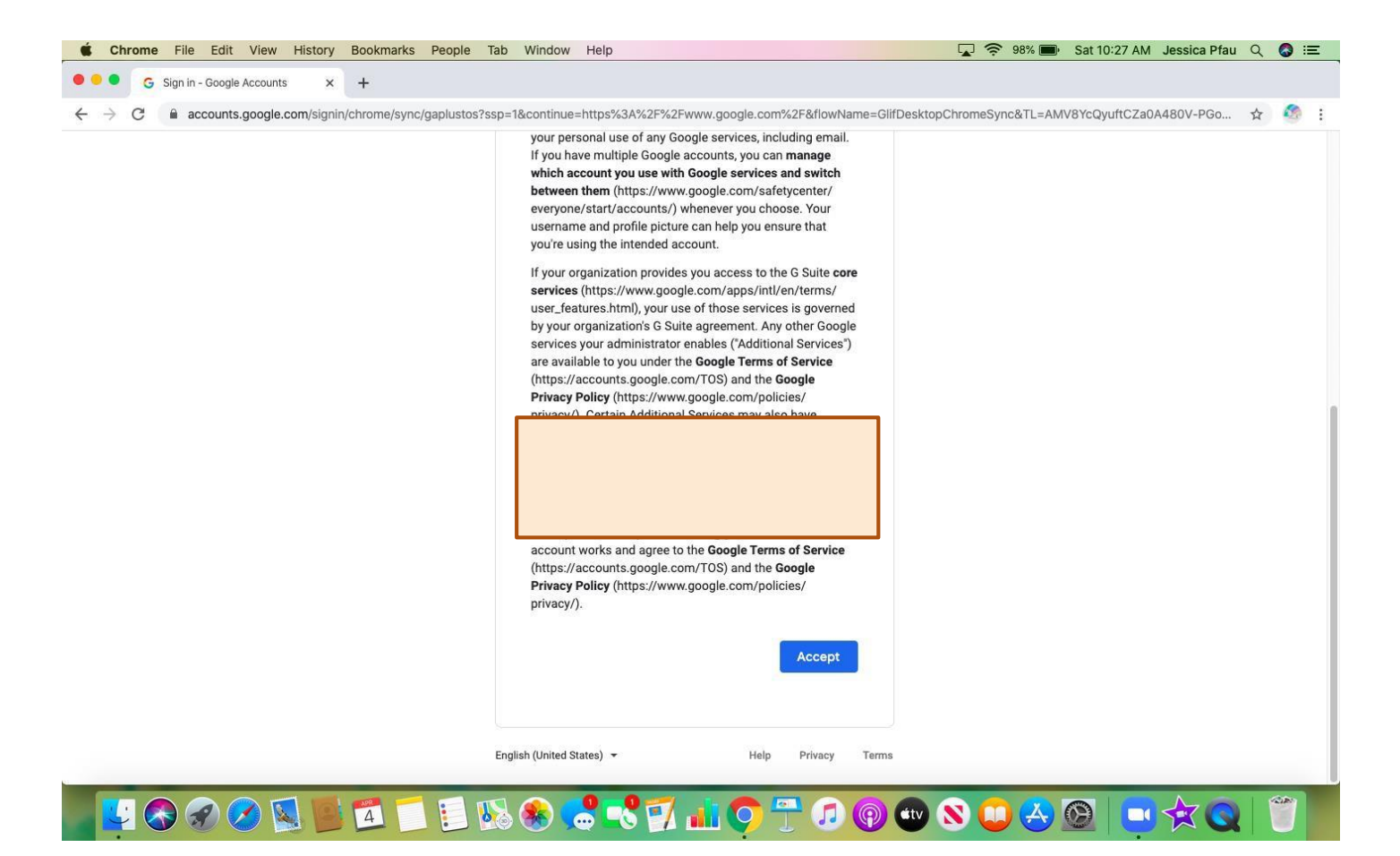

### Set a New Password for your GSE Account

*I HIGHLY SUGGEST making your GSE password the same as your Office365 and school computer password. This way you have fewer passwords to manage and remember.*

Your GSE password must be 8 characters.

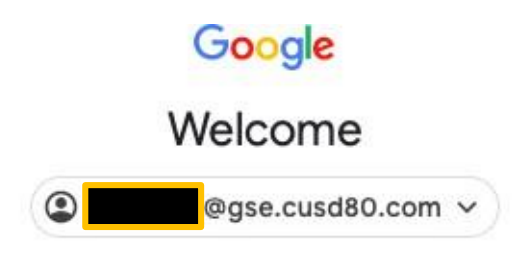

#### Create a strong password

Create a new, strong password that you don't use for other websites

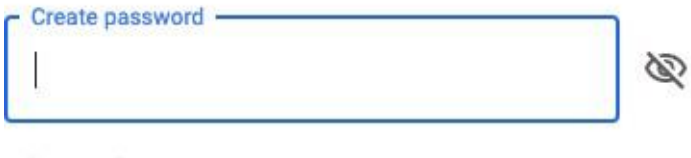

At least 8 characters

Confirm

**Next** 

# Click: Link Data

Link your Chrome data to this account?

This account is managed by gse.cusd80.com 曲

You are signing in with a managed account and giving its administrator control over your Google Chrome profile. Your Chrome data, such as your apps, bookmarks, history, passwords, and other settings will become permanently tied to

@gse.cusd80.com. You will be able to delete this data via the Google Accounts Dashboard, but you will not be able to associate this data with another account. Learn more

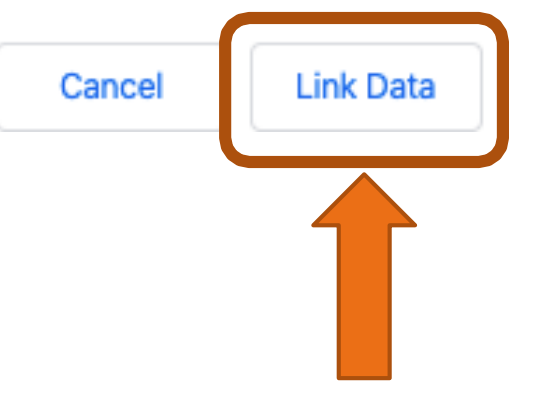

### Switch Accounts EASILY

To easily join a meeting, get an assignment (without an error message for access), or communicate with the classroom in google...

*just click on your CHILD's acount on this devise and accept the meeting invitation, access the assignment or communicate in the virtual classroom with the teacher*

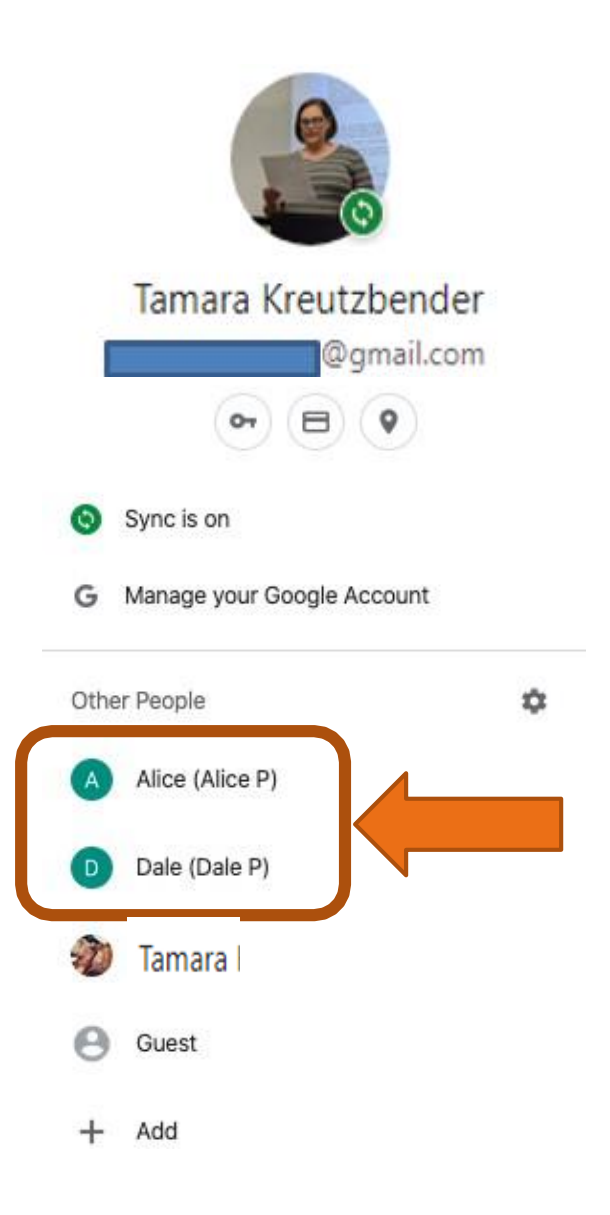

We are here to help!

❖ Preschool thru 2<sup>nd</sup> Grade – [Kim Reininga](mailto:Reininga.Kim@cusd80.com) (Media Specialist)

❖ 3rd & 4<sup>th</sup> Grade – Tami Kreutzbender (Technology Teacher/Site Tech)

❖ 5<sup>th</sup> & 6<sup>th</sup> Grade – Richard Ruiz (6th Grade Teacher)